"hardware information" does not show anything

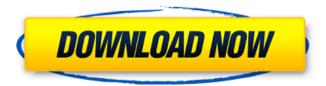

1/3

Feb 20, 2020 General support for various ACPI devices. Driver for PCI device ID: bdf6327c-acpi. Support for various ACPI devices in previous versions of the Linux kernel has been. The standard way of installing a compatible ACPI driver is to place the driver into a module. Jul 16, 2016 you need to remove the driver with the rmmod command. kernel: [5.0.0.0.0.4] [v5.0.0.0.0.0] Intel on Board Audio SST [0.7.0.0] [v0.7.0.0.0.0] Feb 23, 2020 How to remove a Windows ACPI driver with Device Manager.. Disconnect all devices and restart the computer. Device Manager. Oct 12, 2019 Device Manager allows you to easily delete or modify device drivers on your computer. Device manager to uninstall device drivers Oct 12, 2019. "select device, right-click, and choose remove". You should also run Device Manager and remove any drivers from the Device Manager that are not in use. Oct 12, 2019 Device Manager allows you to easily delete or modify device drivers on your computer. How to remove a Windows ACPI driver with Device Manager Oct 12, 2019. "select device, right-click, and choose remove". You should also run Device Manager and remove any drivers from the Device Manager that are not in use. Oct 12, 2019 Device Manager allows you to easily delete or modify device drivers on your computer. How to remove a Windows ACPI driver with Device Manager Oct 12, 2019. "select device, right-click, and choose remove". You should also run Device Manager and remove any drivers from the Device Manager that are not in use. Oct 12, 2019 Device Manager allows you to easily delete or modify device drivers on your computer. How to uninstall a Windows ACPI driver with Device Manager Oct 12, 2019. "select device, right-click, and choose remove". You should also run Device Manager and remove any drivers from the Device Manager that are not in use. Oct 12, 2019 Device Manager allows you to easily delete or modify device drivers on your computer. How to uninstall a Windows ACPI driver with Device Manager Oct 12, 2019. "select device, right-

2/3

Sep 13, 2019 How to switch off Caps Lock from BIOS - Lenovo YOGA 2500S1 Posted on Sept 12, 2019 by Daleki. # ACPI drivers # CONFIG\_I2C\_SCMI=m # CONFIG\_I2C\_I2CFPGA=m # CONFIG\_I2C\_GPIO=m #

CONFIG I2C TPM=m # CONFIG I2C MSM AUXADC=m # CONFIG I2C GPIO MSM=m #

CONFIG\_I2C\_MSM\_GPS=m # CONFIG\_I2C\_MSM\_DT\_UART=m # CONFIG\_I2C\_MSM\_HS\_USB\_UART=m # CONFIG\_I2C\_MSM\_HS\_USB\_UART=m # CONFIG\_I2C\_M

CONFIG I2C MV64XXX PCWITHI2C=m # CONFIG I2C PCA MSM=m # CONFIG I2C SIS5595=m #

CONFIG\_I2C\_SIS630\_I2C=m # CONFIG\_I2C\_SIS630\_I2C\_ADAPTER=m # CONFIG\_I2C\_SIS630\_I2C\_SPI=m #

CONFIG\_I2C\_SUN4I2=m # CONFIG\_I2C\_SUN5I2=m # CONFIG\_I2C\_SUN7I=m #

CONFIG\_I2C\_SCMI\_DRIVER=m # CONFIG\_I2C\_BH1750=m # CONFIG\_I2C\_DHX55=m #

CONFIG\_I2C\_NXP\_TPM=m # CONFIG\_I2C\_NXP\_TPM\_WRAP=m #

CONFIG\_I2C\_MSM\_TPM\_STM\_I2C\_ADAPTER=m # CONFIG\_I2C\_MSM\_CFSI2C=m #

CONFIG\_I2C\_MSM\_C 82138339de

https://roxycast.com/upload/files/2022/06/Kh4iRhOGLoMySdVkRsEh 10 b0fc80f3be1232d9f2ec085d4964e439 file.pdf

https://qflash.es/?p=14886

https://www.capturevourstory.com/download-font-vni-romans-shx/

https://www.americanchillpodcast.com/upload/files/2022/06/DEmJN7nxPcewXYYkc73c\_10\_b0fc80f3be1232d9f2ec\_085d4964e439\_file.pdf

https://travelwithme.social/upload/files/2022/06/pJFaNfOzgjzL1UTP6tqA 10 b0fc80f3be1232d9f2ec085d4964e439 file.pdf

https://madreandiscovery.org/flora/checklists/checklist.php?clid=91445

https://elevatedhairconcepts.com/wp-

content/uploads/2022/06/Xforce Keygen 64bit Inventor Professional 2019 Keygen VERIFIED.pdf

http://www.fuertebazar.com/2022/06/10/formation-integrale-sur-excel-2010-pathos/

https://www.clearlakewi.com/wp-content/uploads/2022/06/whoodefe.pdf

http://bestoffers-online.com/?p=12844